## Customer Portal - Registration / Invite Redemption

- 1. Click on the link provided in the invitation email you received.
- 2. On the Sign up with an invitation code page, your redemption/invitation code should be pre-populated. Click the Register button to hook up your account with credentials.

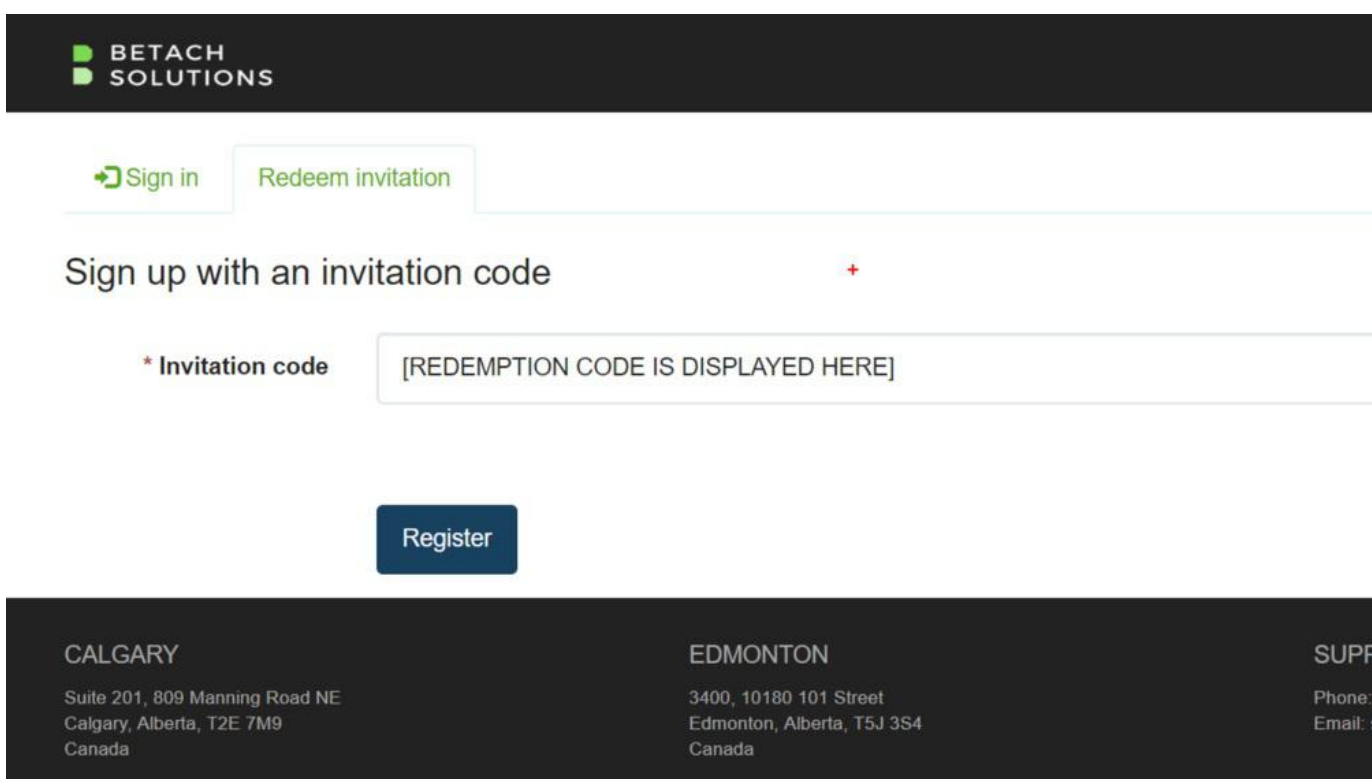

- 3. On the Registration page, you have several options for creating or binding credentials to your Betach Customer Portal account.
	- 1. Under the Register for a new local account, you can specify a custom username and password, which is stored and managed by the Customer Portal
	- 2. Alternatively, you can use one of your existing credentials by registering using an external account. If you have an Office 365 account (either personal or work) or a Microsoft account, click the Microsoft button. You will then be prompted to log in with those credentials and also prompted to share minimal profile information with the Customer Portal.

Using one of your existing credentials is the preferred method for registering, as you already use and manage it and Betach then does not store your password.

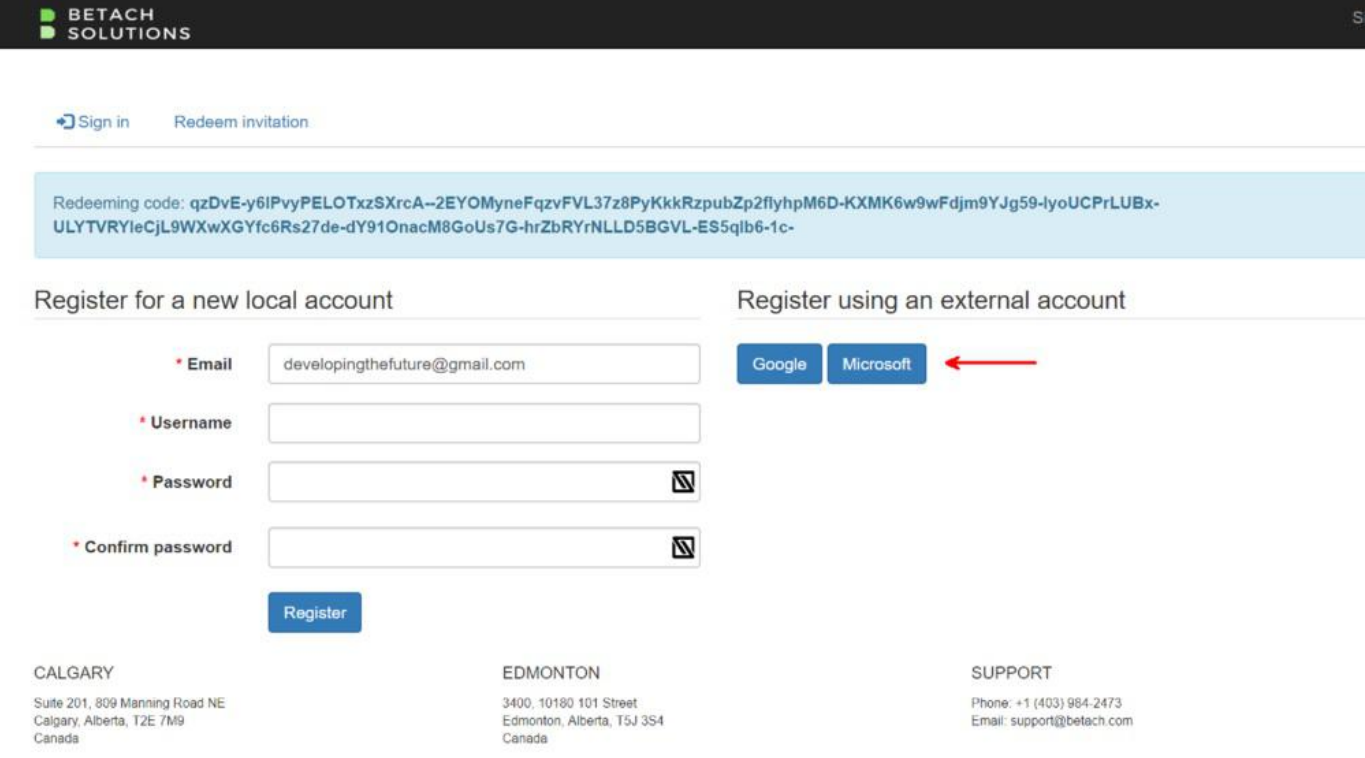

4. Once you have successfully registered, you will be redirected to the main page of the Customer Portal.

The Customer Portal can be accessed via https://portal.betach.com/